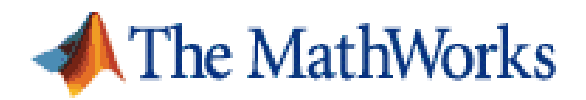

# **Getting Started Guide**

# **Using MATLAB with Tektronix Oscilloscopes Over a USB Connection**

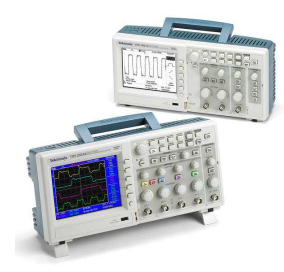

It is easy to use MATLAB with your Tektronix oscilloscope over a USB connection. The goal of this guide is to allow you to verify within 15 minutes that you can use MATLAB with your Tektronix oscilloscope. MATLAB enables Tektronix oscilloscope users to acquire and analyze data, graphically visualize data, make custom measurements, generate reports, and develop automated applications.

The MathWorks wants you to be successful evaluating MATLAB. If you have any questions or problems completing the steps in this guide, please email Byron Geannopoulos at bgeannop@mathworks.com.

Contact Byron if you would like a Getting Started Guide for using your instrument with a GPIB, LAN (TCP/IP), or Serial (RS-232) connection.

# **System requirements for completing this guide:**

- 1. A Tektronix oscilloscope with a USB interface supporting remote instrument communication.
- 2. MATLAB and MATLAB Instrument Control Toolbox installed on a computer.
- 3. VISA software installed on the computer. VISA is often available as a free or low cost download from instrument manufacturers.
- 4. Appropriate MATLAB Instrument Driver for your instrument. Instrument drivers are available at: www.mathworks.com/tektronix.

Email Byron at bgeannop@mathworks.com if you would like a trial of MATLAB and the Instrument Control Toolbox, need assistance finding a MATLAB Instrument Driver for your instrument, or if you have any questions on the system requirements.

## **Prepare you system**

#### **Step 1: Start Test and Measurement Tool**

Start MATLAB and issue the following command to launch Test and Measurement Tool:

tmtool

Test and Measurement Tool (Figure 1) is the graphical user interface for configuring and controlling instruments in MATLAB.

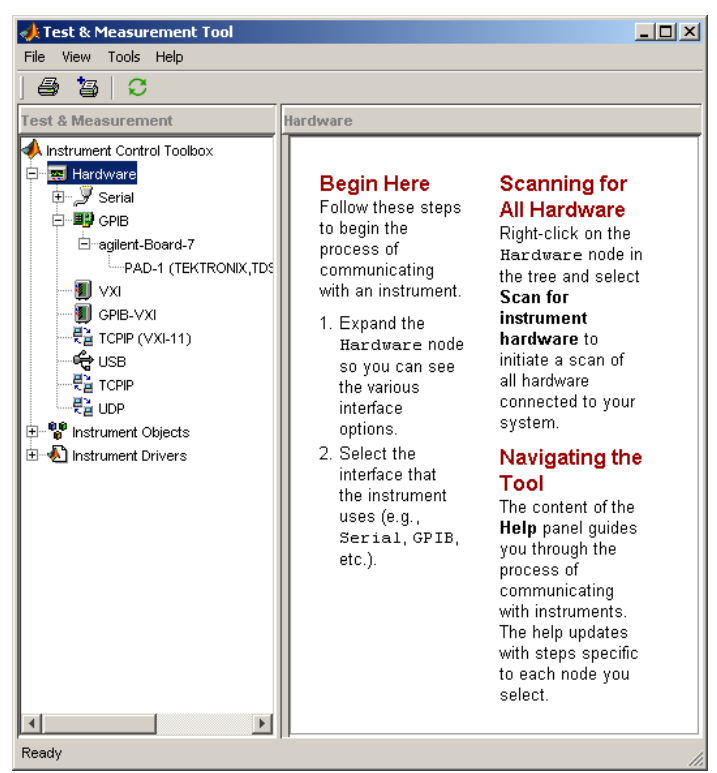

**Figure 1: The Test and Measurement Tool from the Instrument Control Toolbox**

#### **Step 2: Connect your instrument**

Connect your instrument to your computer via the USB interface. Note: You will likely need to use the USB port in the back of the oscilloscope as many front USB ports do not support remote instrument control.

By default, many Tektronix oscilloscopes are already set to auto detect connections from your computer. However, you may have to enable your Tektronix oscilloscope to accept remote connections yourself. For example, select **Utility > Options > Read USB Port**, and ensure that the **Rear USB Port** is set to **"Auto Detect".**

Now look in the user interface for your VISA software to confirm that your PC has detected your oscilloscope. Selecting **"Refresh All"** or **"Rescan"** may be necessary to have VISA rescan for new instruments. Note the complete USB Resource name (such as USB0::1689::871::C010151::0::INSTR). You will need this Resource name in step #4.

#### **Step 3: Locate an instrument driver**

MATLAB with the Instrument Control Toolbox supports instrument drivers, which allow you to communicate with your device without knowing low-level instrument commands. To see if an instrument driver from your oscilloscope is already installed, right click on the Instrument Drivers node and select **Scan for Instrument Drivers**. Under the MATLAB Instrument Drivers node, look for a driver that matches your device. If you do not have a matching driver installed, check for your instrument driver at: http://www.mathworks.com/tektronix. If you are unable to find a matching driver, a driver for a similar device may work with little or no modification.

Downloaded drivers must be placed in a directory on the MATLAB path such as **<matlabroot>\work**. Right-click on Instrument Drivers and choose **Scan for Instrument Drivers** to refresh the current list of drivers.

### **Connect to the instrument**

#### **Step 4: Create the interface object**

Navigate to the Interface Object node under the Instrument Objects node. Right click and select **Create New Interface Object**. Specify VISA, the vendor for your VISA installation, and the USB resource name. See Step 3 for instructions on obtaining the Resource Name. The resulting dialog is shown in Figure 2. Click **OK** to close the dialog box.

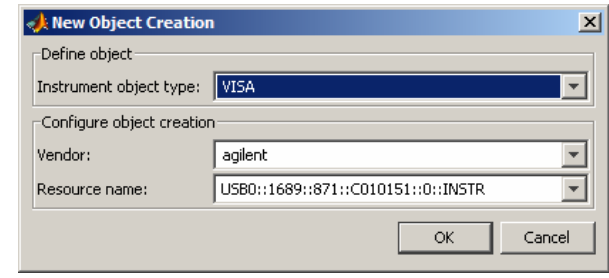

**Figure 2: Interface creation dialog** 

#### **Step 5: Create the device object**

Under the MATLAB Instrument Drivers node, right click on the instrument driver for your device and select **Create Device Object Using Driver** as in Figure 3. In this example, the instrument is a Tektronix TDS2012B. In the resulting dialog box, select the interface object you created in Step 4.

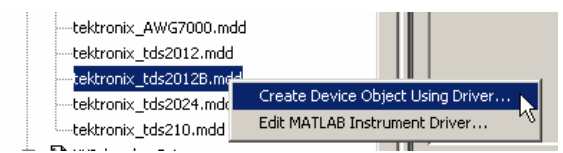

**Figure 3: Creating an Instrument Object from a driver** 

Click **OK** to complete the creation of the device object.

#### **Step 6: Connect to the device object**

Select the newly created instrument object, which in this example is labeled scope-tektronix\_tds2012B, under the Device Objects node. Now click **Connect** in the upper right hand corner and you are ready to start interacting with your device.

# **Interact with the instrument**

#### **Step 7: Query a property**

Select the instrument object, click on the **Properties** tab, navigate to the Timebase property in the Acquisition group, and click **Get** as in Figure 4. The results appear in the **Response** region in the right side.

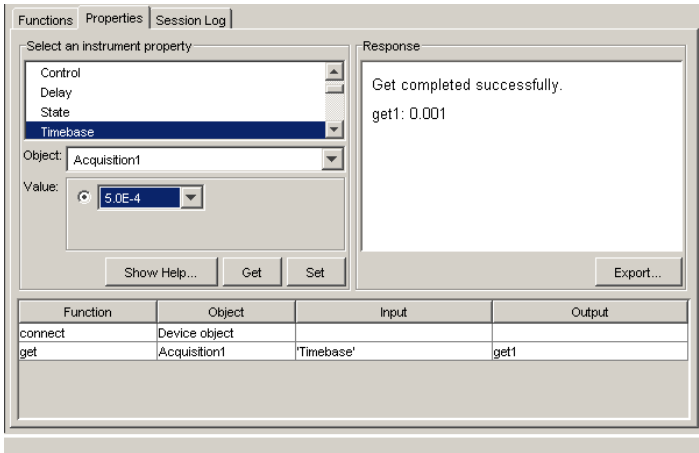

**Figure 4: The result of getting the Timebase property** 

#### **Step 8: Configure a property**

Navigate to the Timebase property then choose a value for the property and click **Set**. The **Response** region indicates if the set succeeded or displays an error message indicating the reason if it failed.

#### **Step 9: Invoke a function**

View the instrument's functions by choosing the **Functions** tab. To call the readwaveform function, first scroll to readwaveform under the Waveform group in the function list. Then enter input argument **'channel1'** (include the single quotes) to read the first channel. Next enter output arguments *Y, X, YUNIT, XUNIT* as a comma separated list. Finally, click **Execute** to read the waveform. The results appear in Figure 5.

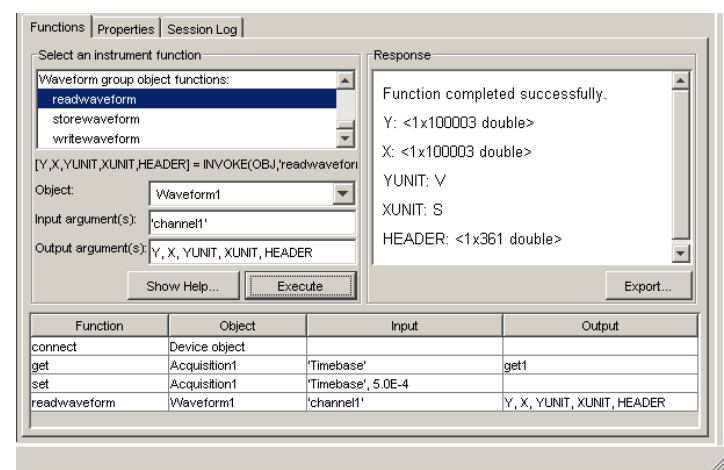

**Figure 5: Invoking readwaveform of an instrument object** 

#### **Step 10: Visualize results**

Choose the menu item **File > Export > Instrument Responses**. To plot the waveform (variable *Y*) from the resulting dialog (Figure 6), check only the box to the left of variable name Y and uncheck all others.

| <b>Data Exporter</b><br>×<br>MATLAB Figure Window<br>Data destination: |                      |              |               |
|------------------------------------------------------------------------|----------------------|--------------|---------------|
| Select the data to export:                                             |                      |              |               |
|                                                                        | <b>Function Name</b> | Object Type  | Variable Na   |
|                                                                        | Timebase             | Acquisition1 | get1          |
| ⊽                                                                      | readwaveform         | Waveform1    | ٧             |
|                                                                        | readwaveform         | Waveform1    | x             |
|                                                                        | readwaveform         | Waveform1    | YLINIT        |
|                                                                        | readwaveform         | Waveform1    | XUNIT         |
|                                                                        | readwaveform         | Waveform1    | <b>HEADER</b> |
|                                                                        | Export               | Close        | Help          |

**Figure 6: Data export dialog** 

In the **Data Destination** drop-down, choose **MATLAB Figure Window** and click **Export**. This will create a MATLAB Figure window displaying the waveform you captured.

#### **Step 11:Analyze results**

You may further analyze your data by exporting it to the MATLAB workspace. From the **Data Exporter** (Figure 6), choose **MATLAB Workspace** as the data destination then click **Export**. Note: Once your values and waveforms are in the MATLAB workspace, you may use them with MATLAB functions or scripts including ones you create (not shown here).

#### **Step 12:Reuse your session**

Test and Measurement Tool automatically generates MATLAB code for all of your interactions with your instrument. Select the Session Log tab of your instrument object to view the MATLAB code (Figure 7). Furthermore, using the **Save Session** button, you may export this code as an M-file which you can use to repeat your steps or develop a larger application.

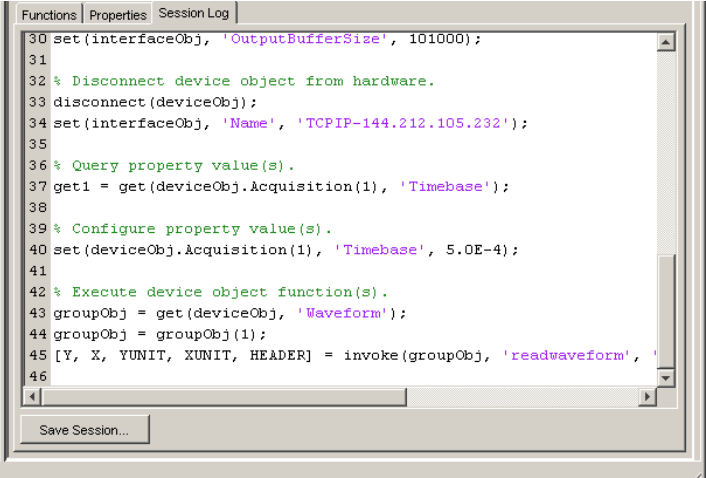

**Figure 7: Viewing the code from your session** 

If you have successfully completed all these steps, you have verified that you can use MATLAB and the Instrument Control Toolbox with your instrument.